[Welcome to Your Professional Learning](https://teachers.discoveryeducation.com/) > [Learn & Lead](https://teachers.discoveryeducation.com/learn-lead/) > [Step-by-Step Guides](https://teachers.discoveryeducation.com/learn-lead/step-by-step-guides/) > [Student Experience](https://teachers.discoveryeducation.com/learn-lead/step-by-step-guides/student-experience/) >

# Assigning Content to Students

Assigning content to students enables fast access to materials, minimizes distractions, and creates opportunities for tracking completion.

With Discovery Education, students can browse and navigate to content, or content can be assigned to them.

Assigning content ensures that students have fast access to materials, minimizes distractions, and creates opportunities for tracking completion. Content can be assigned as individual resources, folders of resources, or can be incorporated into Studio and assigned.

# What Students See

When a digital resource, folder of resources, or Studio board is assigned to a student, it appears on their Discovery Education **My DE** homepage. Assignments that are due soon are featured under **Upcoming Assignments**, or students can choose to **View All Assignments** to see all items on their learning plan.

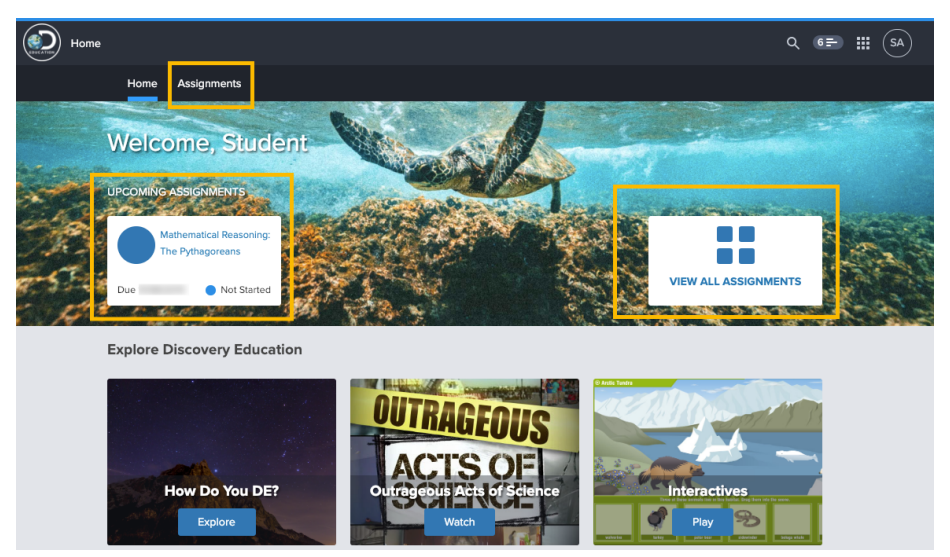

Student learning plans include information about each assignment, including its name and **type**, a **due date**, and **teacher** and **class** information in a sortable table.

Students can also see each assignment's **status**. When a student completes an assignment, it moves to the **Completed** section of the learning plan. Past-due assignments move the the **Past Due** tab on a student's learning plan dashboard.

#### 3/23/2020 Assigning Content to Students – Welcome to Your Professional Learning

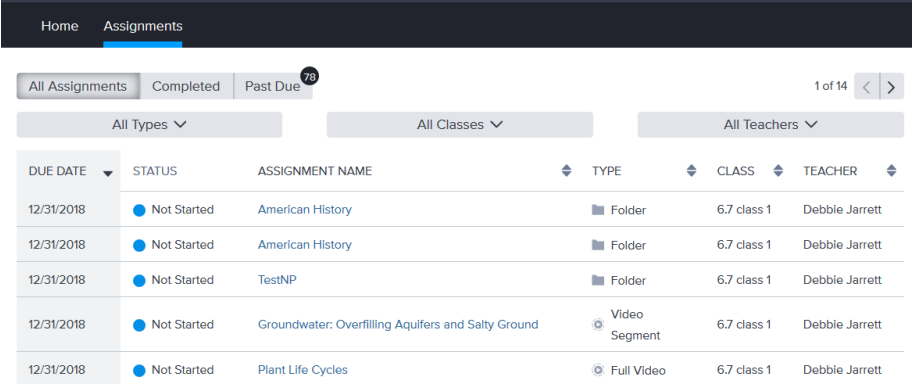

# Assign Any Resource

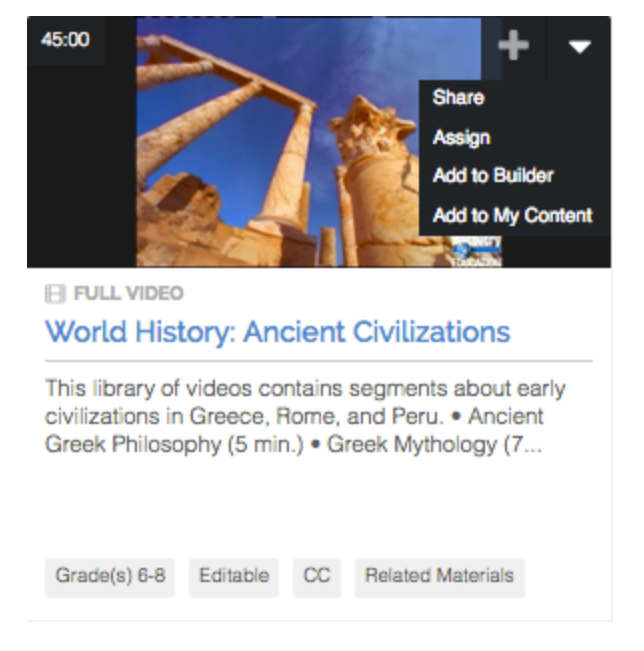

You can assign almost any resource from Discovery Education to student learning plans. Assigning content can help differentiate student learning, provide follow-up to a learning topic, or assist a student in exploring their interests.

To assign a resource, such as a video, image, audio, encyclopedia article, etc., look for the **Assign** option. Depending on the location of the resource, you may see an ellipsis (…) or downward facing arrow indicator. Select **Assign** and assign the content to a class, classes, or to individual students.

## Assign a Folder of Content

Content curated in a teacher's **My Content** folder can be assigned to students. Teachers may want to assign a folder of content to compliment a unit of study or to provide project resources.

To assign a folder of content, select **My Content** from Discovery Education navigation. Use the **Actions** button and select **Assign** and assign the folder to a class, classes, or to individual students.

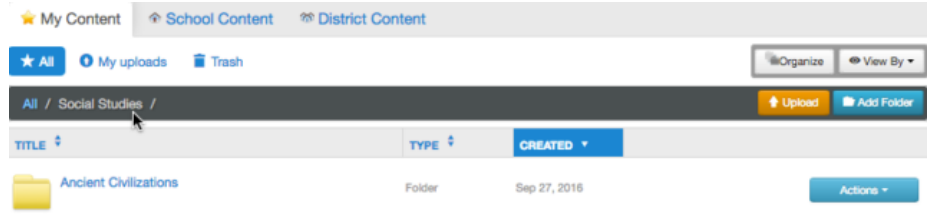

## Studio Boards

Discovery Education content can also be curated, organized, and contextualized using **Discovery Education Studio**. Students can also respond to a prompt directly on a Studio board, or elaborate on its contents. Learn more about **[creating](https://teachers.discoveryeducation.com/resource/getting-started-with-studio/)** and **[assigning](https://teachers.discoveryeducation.com/resource/sharing-assigning-and-collaborating-with-studio/)** Studio boards.

#### Assign Options

When content is assigned to students, the following options are available:

**Assign Date** – select the date you want content to appear on student learning plans

**Due Date** – indicate to students when content or work should be completed by

**Assign to Class** – select the class (or grouping of students) to which something should be assigned

**Assign to Student** – use **Select All** to assign content to all students in a class, or hold down the **Ctrl** (PC) or **Command** (Mac) key while clicking to select multiple students.

After selecting the students, select **Save**.

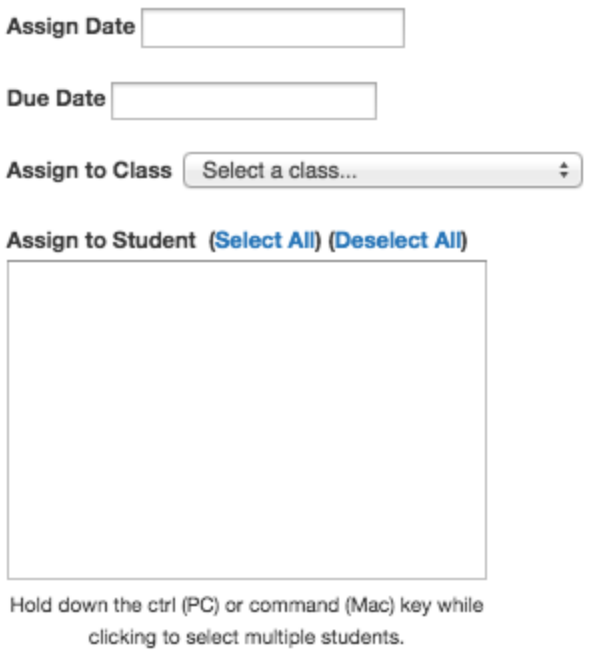

Cancel Save

Copyright © 2020 Discovery Education. All rights reserved. Discovery Education, Inc.